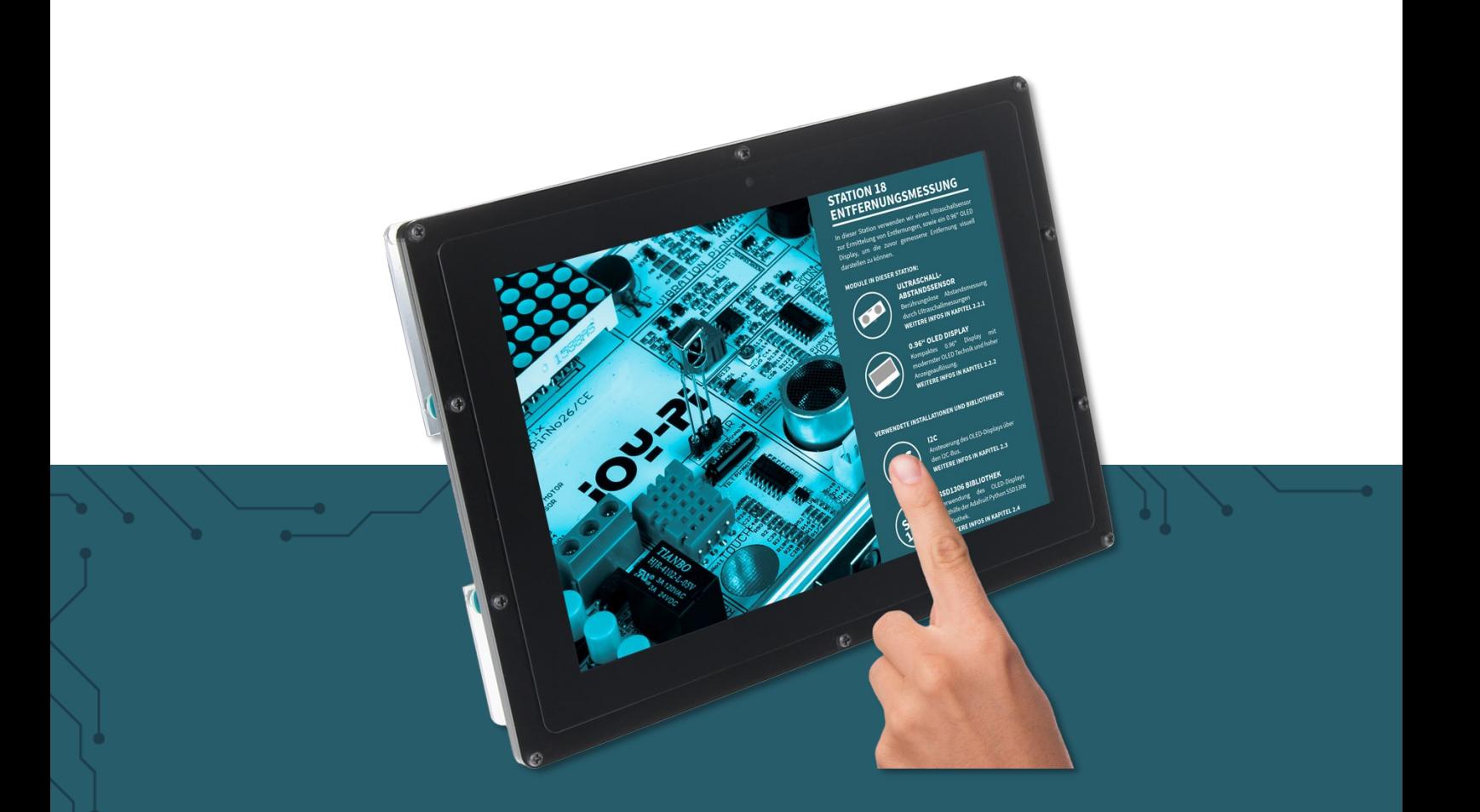

# **10,1" LCD DISPLAY VERSION B** RB-LCD-10B

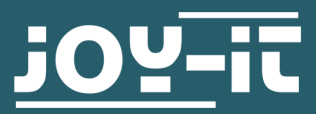

Joy-IT powered by SIMAC Electronics GmbH - Pascalstr. 8 - 47506 Neukirchen-Vluyn - www.joy-it.net

# **1. ALLGEMEINE INFORMATIONEN**

#### Sehr geehrter Kunde,

vielen Dank, dass Sie sich für unser Produkt entschieden haben. Im Folgenden zeigen wir Ihnen, was bei der Inbetriebnahme und der Verwendung zu beachten ist.

Sollten Sie während der Verwendung unerwartet auf Probleme stoßen, so können Sie uns selbstverständlich gerne kontaktieren.

# **2. NUMERIERUNG DER MONTAGELÖCHER**

Auf dem folierten Abdeckschutz finden Sie oberhalb der Mitte ein paar Löcher mit Nummern. Diese Nummern korrespondieren mit den Nummern, welche Sie unten links finden.

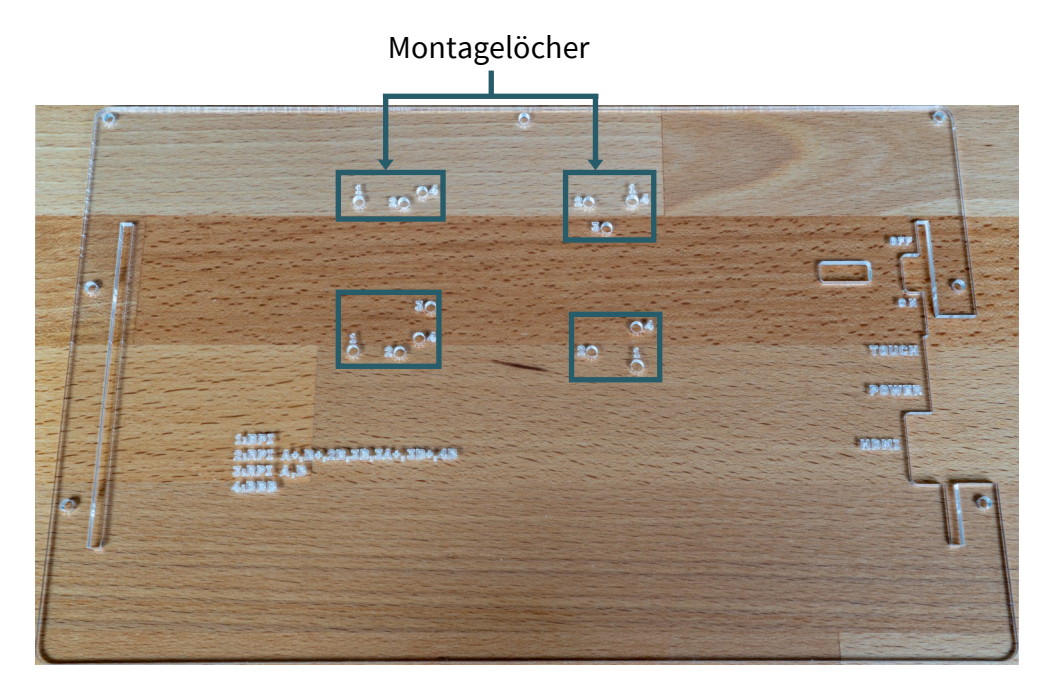

Die Montagelöcher sind dafür vorgesehen, Singleboard-Computer zu befestigen und bieten die Möglichkeit, verschiedene Modelle wie den Raspberry Pi oder Banana Pi zu montieren. Im Folgenden werden die verschiedenen Singleboard-Computer aufgelistet, die mit den jeweiligen zugehörigen Löchern montiert werden können.

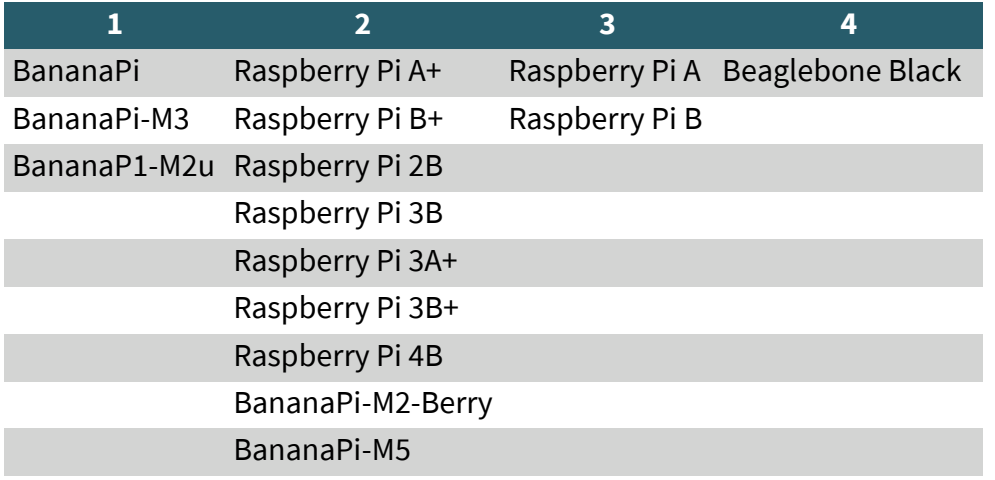

# **3. HALTERUNGSMONTAGE**

Folgen Sie einfach Schritt für Schritt der folgenden bebilderten Anleitung für eine schnelle und einfache Montage der Halterung.

1. Lösen Sie zunächst die Schrauben der Schutzabdeckung und nehmen Sie diese ab.

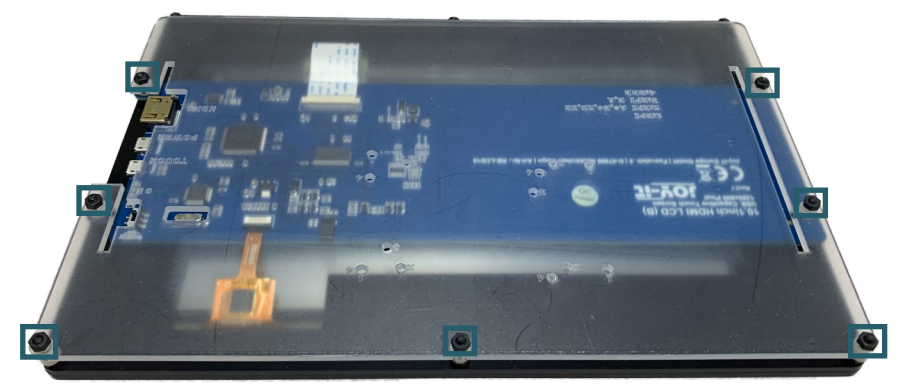

2. Lösen Sie nun die Schutzfolie der Füße.

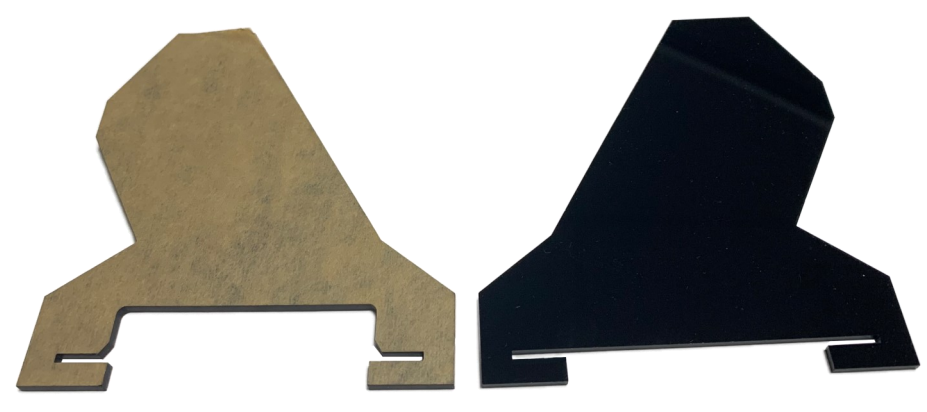

3. Nun müssen Sie zunächst die Abstandshalter, welche sich auf den Schrauben befinden, womit die Platine befestigt ist, entfernen. Die Füße können Sie nun auf die Platine stecken, indem Sie die Platine anheben. Achten Sie dabei darauf, dass das Bein mit dem größeren Ausschnitt auf die Seite mit den Anschlüssen gesteckt wird.

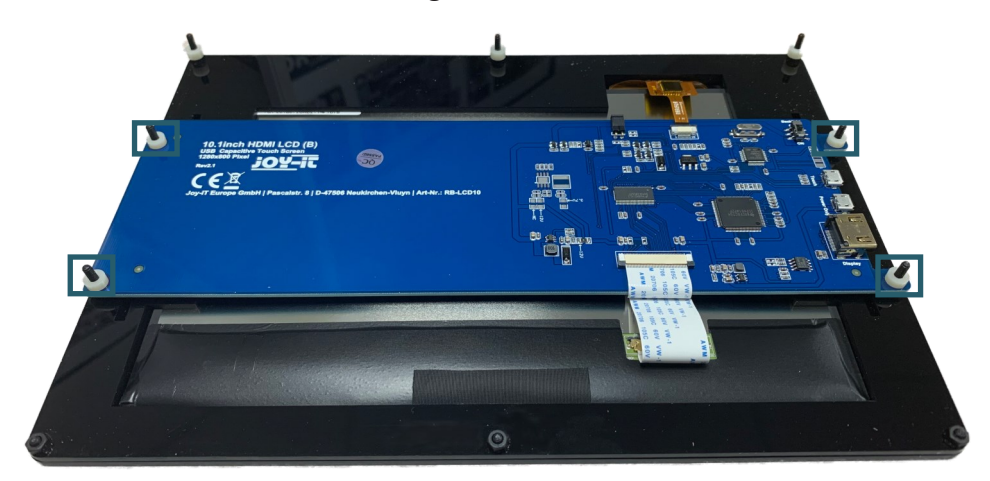

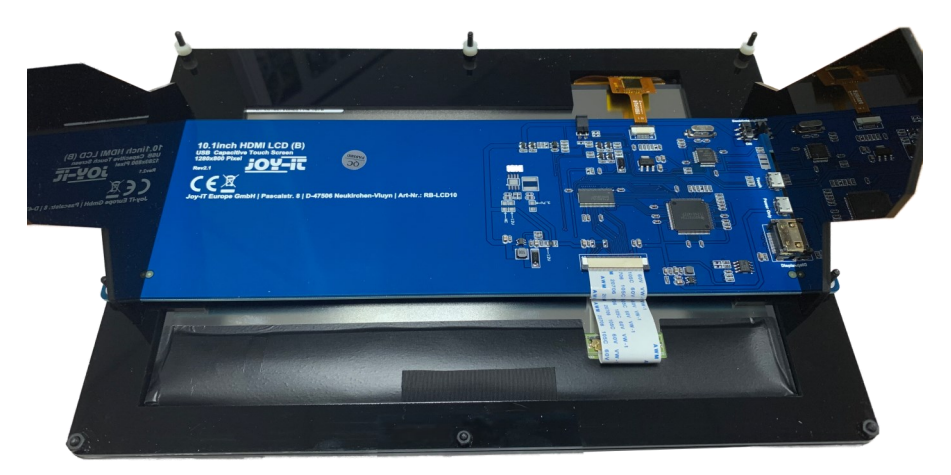

4. Lösen Sie nun die Schutzfolie des Abdeckschutzes.

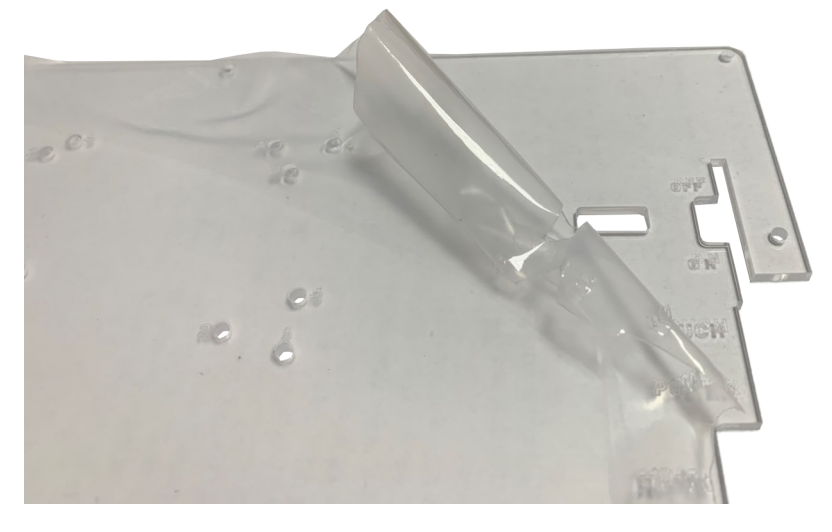

5. Befestigen sie nun die Abstandshalter mit den mitgelieferten Muttern an die dafür vorgesehenen Öffnungen. Dabei ist zu beachten, das die Nummern dabei die verschiedenen Einplatinencomputer, welche mit dem Display kompatibel sind, darstellen.

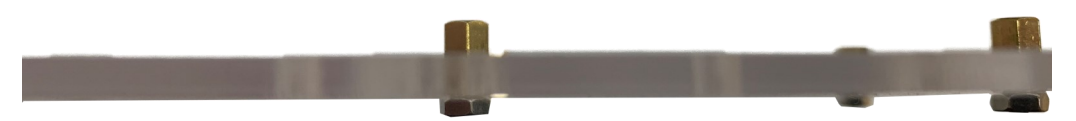

7. Nun können Sie den Einplatinencomputer auf dieser Platte fest schrauben.

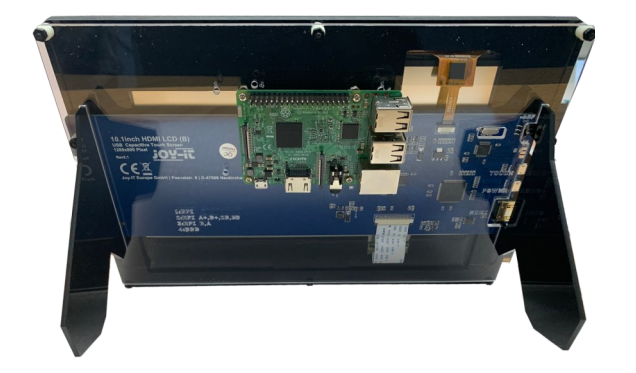

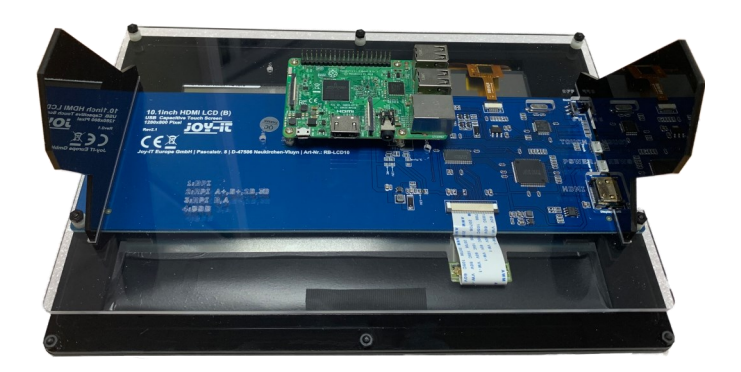

### **4. AKTIVIERUNG/DEAKTIVIERUNG DES BACKLIGHTS**

Auf der Rückseite des Gerätes finden Sie in der oberen rechten Ecke des PCB's einen Schalter.

Dieser Schalter dient einzig und allein dazu, das Backlight (die Hintergrundbeleuchtung des Gerätes) EIN bzw. AUS zu schalten und verfügt daher über keine anderen Funktionen.

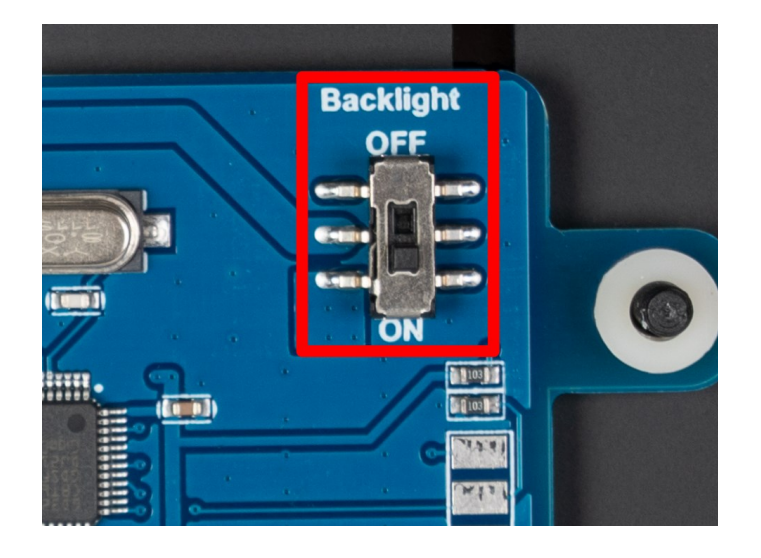

# **5. VERWENDUNG MIT EINEM RASPBERRY PI**

Für die Verwendung des Displays sind nur wenige Anpassungen notwendig. Diese Anpassungen sind nötig, um den optimalen Betrieb des Displays sicherzustellen. Öffnen Sie mit dem folgenden Befehl die config.txt Datei, um die Anpassungen vorzunehmen.

sudo nano /boot/config.txt

Nach dem Öffnen der Datei gehen Sie nun zu dem Teil in der Datei, welcher **[all]** anzeigt. Unter dem Punkt **[all]** müssen Sie folgendes einfügen

max\_usb\_current=1 hdmi\_group=2 hdmi mode=1 hdmi mode=87 hdmi cvt 1280 800 60 6 0 0 0

Bei Ihnen sollte der Teil unter **[all]** dann nun so aussehen, wie im folgenden Bild gezeigt.

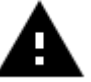

**Achtung!** Bitte stellen Sie sicher, dass sich keine Leerzeichen auf beiden Seiten des Gleichheitszeichens befinden.

Speichern Sie die Datei mit der Tastenkombination **STRG+O**, bestätigen Sie mit Enter und beenden Sie sie mit der Tastenkombination **STRG+X**. Nach dem Neustart des Systems ist das Display einsatzbereit.

*Zum neu starten können Sie auch folgenden Befehl verwenden.*

sudo reboot

# 5.2. Geräteverbindung

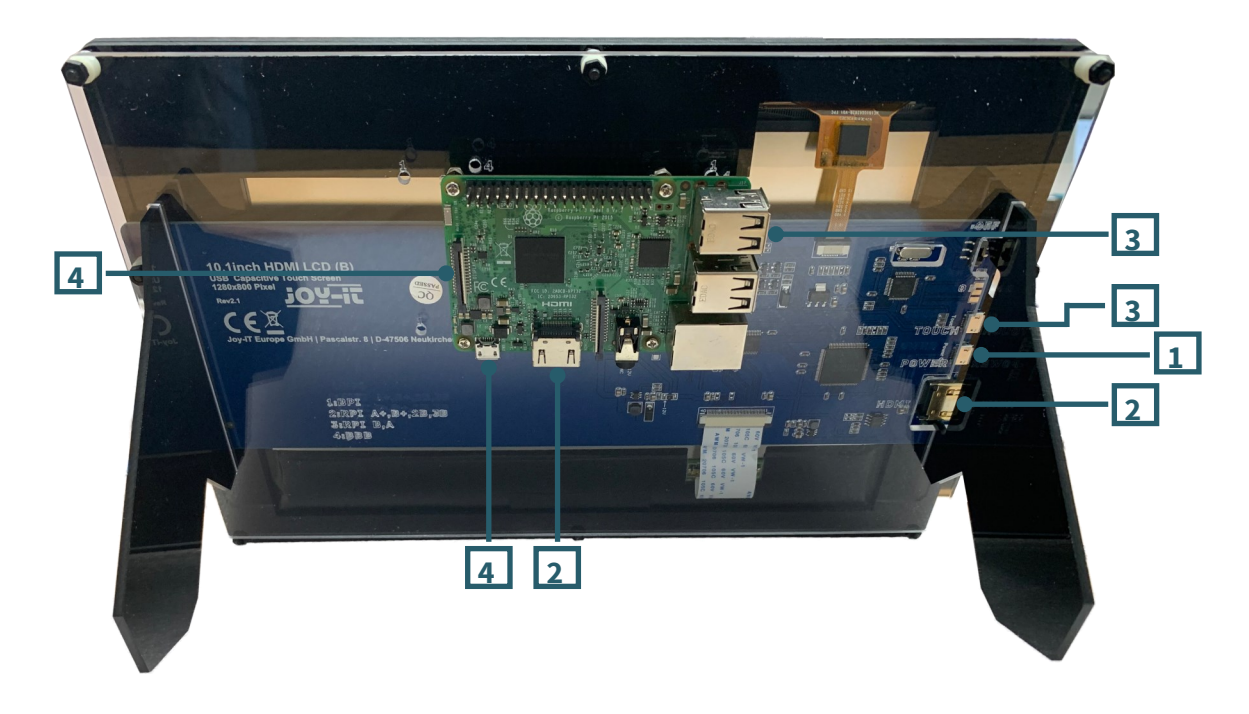

- 1. Verbinden Sie das *Power Only Interface* des LCDs mit einem 5 V 2,4 A Adapter. Dieser sollte mit einem Typ A zu microUSB-Kabel ausgestattet sein.
- 2. Verbinden Sie die HDMI-Schnittstelle des LCDs mit einem HDMI-Kabel mit der HDMI-Schnittstelle Ihres Raspberry Pis.
- 3. Verbinden Sie die Berührungsschnittstelle des LCDs mit einer der USB-Schnittstellen Ihres Raspberry Pis.
- 4. Stecken Sie eine microSD-Karte in den Kartensockel des Raspberry Pis, schließen Sie Ihren Raspberry Pi an Strom an und schalten Sie dann den Raspberry Pi ein.

# **6. DISPLAYROTATION**

Für viele Einsatzzwecke ist eine Änderung der Displayausrichtung hilfreich. Selbstverständlich können Sie auch hier die Displayausrichtung konfigurieren.

Hierzu müssen Sie einfach nur den Schritten in den folgenden Bildern folgen.

# 1. Öffnen Sie das **Anwendungsmenü**

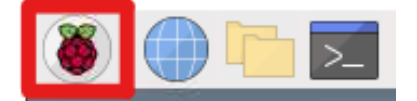

### 2. Öffnen Sie die **Einstellungen**

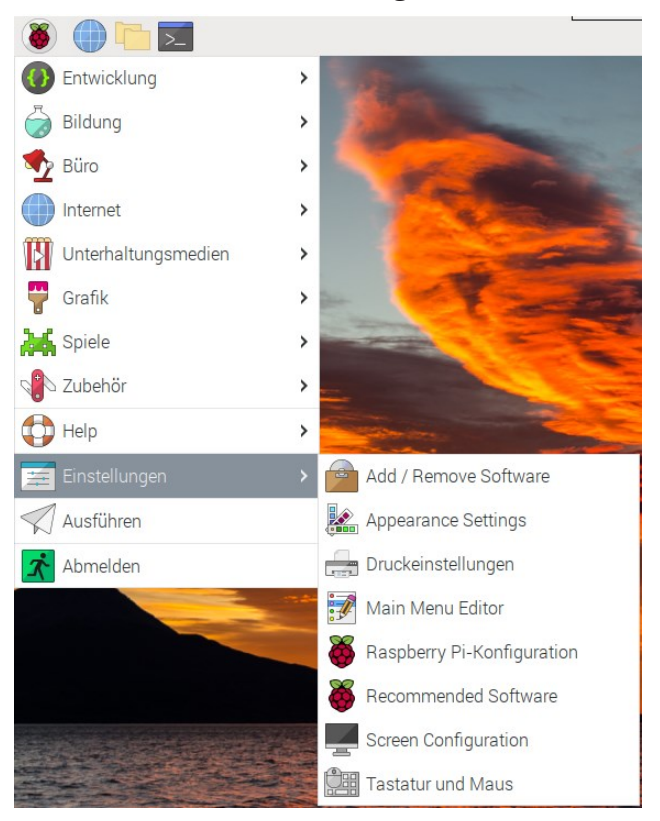

# 3. Öffnen Sie die **Bildschirmkonfiguration**

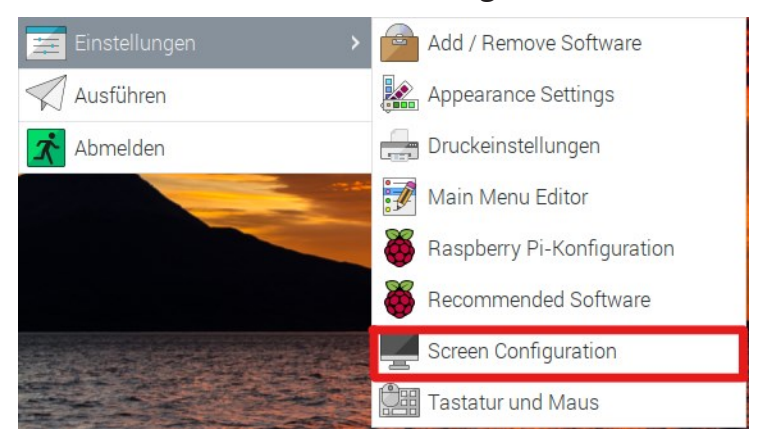

Anschließend sollten Sie das, im nachfolgenden Bild zu sehende, geöffnete Fenster auf dem Desktop Ihres Raspberry Pi sehen können.

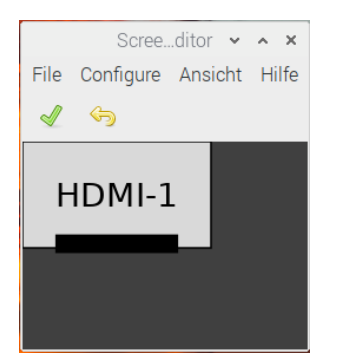

In diesem Fenster gehen Sie dann einfach über **Configure > Screens > HDMI-1 > Drehung** auf die gewünschte Ausrichtung, die Sie für Ihr Display benutzen wollen.

### **7. DISPLAY KALIBRIERUNG**

Nachdem Sie dann die Ausrichtung Ihres Displays ausgewählt haben, müssen Sie nun den Touchscreen kalibrieren, damit die Berührungen auch richtig auf dem Display angezeigt und registriert werden.

Geben Sie dazu zunächst die folgenden zwei Befehle in Terminal ein:

cd /usr/share/X11/xorg.conf.d

sudo nano 40-libinput.conf

Suchen Sie den Absatz InputClass für Touchscreen und geben Sie die folgende Zeile unter die Zeile *MatchIsTouchscreen "on"* ein.

Option "TransformationMatrix" "0 1 0 -1 0 1 0 0 1"

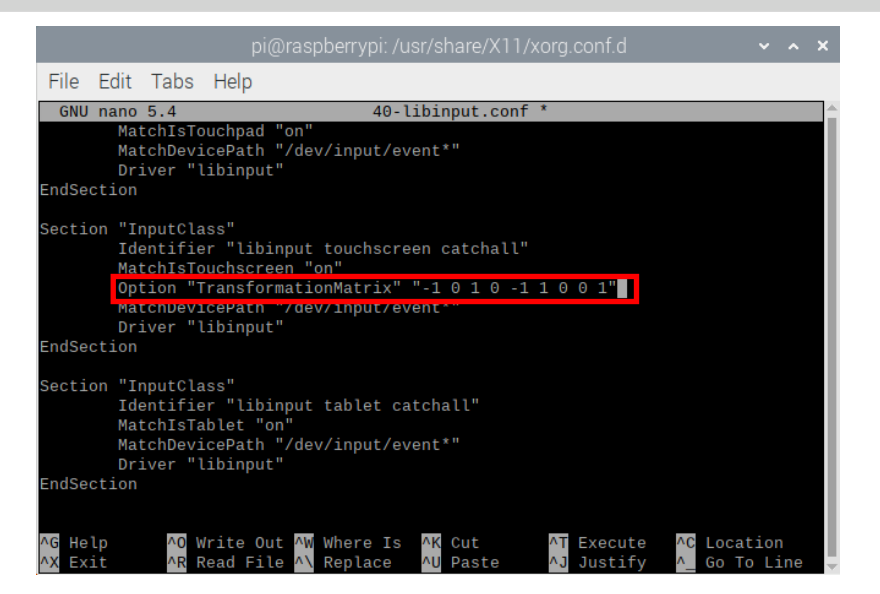

Je nachdem, wie Sie das Display drehen, sind andere Optionen nötig, halten Sie sich dafür an folgende Vorgaben:

90° = Option "TransformationMatrix" "0 1 0 -1 0 1 0 0 1" 180° = Option "TransformationMatrix" "-1 0 1 0 -1 1 0 0 1" 270° = Option "TransformationMatrix" "0 -1 1 1 0 0 0 0 1"

Beachten Sie, dass die Einstellungen erst nach einem Neustart des Systems in Kraft treten.

#### **8. VERWENDUNG MIT EINEM PC**

Dieses Produkt unterstützt Windows 7 / 8 / 8.1 / 10 und 11 Betriebssysteme. Für die Windows Betriebssysteme 8 und aufwärts werden Multi-Touch-Gesten mit bis zu 10 Punkten unterstützt.

In einigen Windows 7 Betriebssystemen werden lediglich Single-Touch-Gesten unterstützt.

# 1. Geräteverbindung

Bitte stellen Sie sicher, dass die Verbindungen in der richtigen Reihenfolge gemacht werden.

- 1. Schließen Sie an den Power Only Port des LCDs eine 5 V und 2,5 A Micro-USB Spannungsversorgung an.
- 2. Schließen Sie den Touch Port des LCDs an einen der USB-Ports Ihres Computers an.
- 3. Schließen Sie den HDMI Port des LCDs mit einem HDMI Kabel an den HDMI Port Ihres Computers an.

Wenn mehrere Bildschirme von Ihrem PC registriert werden, kann das LCD nur den Cursor des Hauptbildschirms steuern. Es wird geraten, das LCD als Hauptbildschirm zu nutzen. Generell wird das Display wie bei jedem anderen Display von sich aus nichts anzeigen, eine Bildausgabe wird nur bei Signaleingang über den HDMI Eingang geschehen. Durch einfaches Tippen wird die Linke-Tasten Aktion der Maus ausgeführt und bei gedrückt halten die Rechte-Tasten Aktion.

# **9. VERWENDUNG MIT EINEM BANANA PI**

# 1. Arbeiten unter Raspbian OS

Installiere die Image-Datei **[Raspbian for Banana Pi](https://drive.google.com/drive/folders/0B8Xjwnqc7XAMSG9wcE5Wb0h5SG8)**. Dieses Image unterstützt BananaPi Pro und BananaPi.

- 1. Laden Sie die gepackte Image-Datei auf Ihren PC. Nach dem Extrahieren erhalten Sie eine Datei mit der Endung .img.
- 2. Verbinden Sie eine micro SD-Karte mit Ihrem PC und öffnen Sie ein Programm wie den **[Win 32 Disk Imager](https://sourceforge.net/projects/win32diskimager/)**. *Notiz: Die Speichergröße Ihrer micro SD-Karte sollte mehr als 4GB betragen.*
- 3. Starten Sie das Programm *Win 32 Disk Imager* und wählen Sie im ersten Schritt die Image-Datei aus und auch die zu beschreibende mirco SD-Karte. Danach klicken Sie auf Schaltfläche *Write,* um das Image auf die Karte zu schreiben.

# 2. Geräteverbindung

- 1. Verbinden Sie das LCD mit der HDMI-Schnittstelle des Banana Pis.<br>2. Verbinden Sie die Touch-Schnittstelle des LCDs mit ein
- 2. Verbinden Sie die Touch-Schnittstelle des LCDs mit einer USB-Schnittstelle des Banana Pis.
- 3. Verbinden Sie das *Power Only Interface* des LCDs mit einem 5 V 2,5 A Adapter. Dieser sollte ein Typ A zu micro USB-Kabel sein.

Unsere Informations- und Rücknahmepflichten nach dem Elektrogesetz (ElektroG)

#### **Symbol auf Elektro- und Elektronikgeräten:**

Diese durchgestrichene Mülltonne bedeutet, dass Elektro- und Elektronikgeräte **nicht** in den Hausmüll gehören. Sie müssen die Altgeräte an einer Erfassungsstelle abgeben. Vor der Abgabe haben Sie Altbatterien und Altakkumulatoren, die nicht vom Altgerät umschlossen sind, von diesem zu trennen.

#### **Rückgabemöglichkeiten:**

Als Endnutzer können Sie beim Kauf eines neuen Gerätes, Ihr Altgerät (das im Wesentlichen die gleiche Funktion wie das bei uns erworbene neue erfüllt) kostenlos zur Entsorgung abgeben. Kleingeräte bei denen keine äußere Abmessungen größer als 25 cm sind können unabhängig vom Kauf eines Neugerätes in haushaltsüblichen Mengen abgeben werden.

#### **Möglichkeit Rückgabe an unserem Firmenstandort während der Öffnungszeiten:**

SIMAC Electronics GmbH, Pascalstr. 8, D-47506 Neukirchen-Vluyn

#### **Möglichkeit Rückgabe in Ihrer Nähe:**

Wir senden Ihnen eine Paketmarke zu mit der Sie das Gerät kostenlos an uns zurücksenden können. Hierzu wenden Sie sich bitte per E-Mail an Service@joy-it.net oder per Telefon an uns.

#### **Informationen zur Verpackung:**

Verpacken Sie Ihr Altgerät bitte transportsicher, sollten Sie kein geeignetes Verpackungsmaterial haben oder kein eigenes nutzen möchten kontaktieren Sie uns, wir lassen Ihnen dann eine geeignete Verpackung zukommen.

#### **11. SUPPORT**

Wir sind auch nach dem Kauf für Sie da. Sollten noch Fragen offen bleiben oder Probleme auftauchen stehen wir Ihnen auch per E-Mail, Telefon und Ticket-Supportsystem zur Seite.

E-Mail: **[service@joy](mailto:service@joy-it.net)-it.net** Ticket-System: **[http://support.joy](https://helpdesk.joy-it.net/)-it.net** Telefon: +49 (0)2845 9360 – 50 (Mo - Do: 09:00 - 17:00 Uhr, Fr: 09:00 - 14:30 Uhr)

Für weitere Informationen besuchen Sie unsere Website:

Veröffentlicht: 04.10.2023